# 计算设置-钢筋

在钢筋计算设置页面,可以对当前工程钢筋计算方面的设置进行修改,包含 5 部分内容:计 算规则、节点设置、箍筋设置、搭接设置、箍筋公式。

### 计算规则

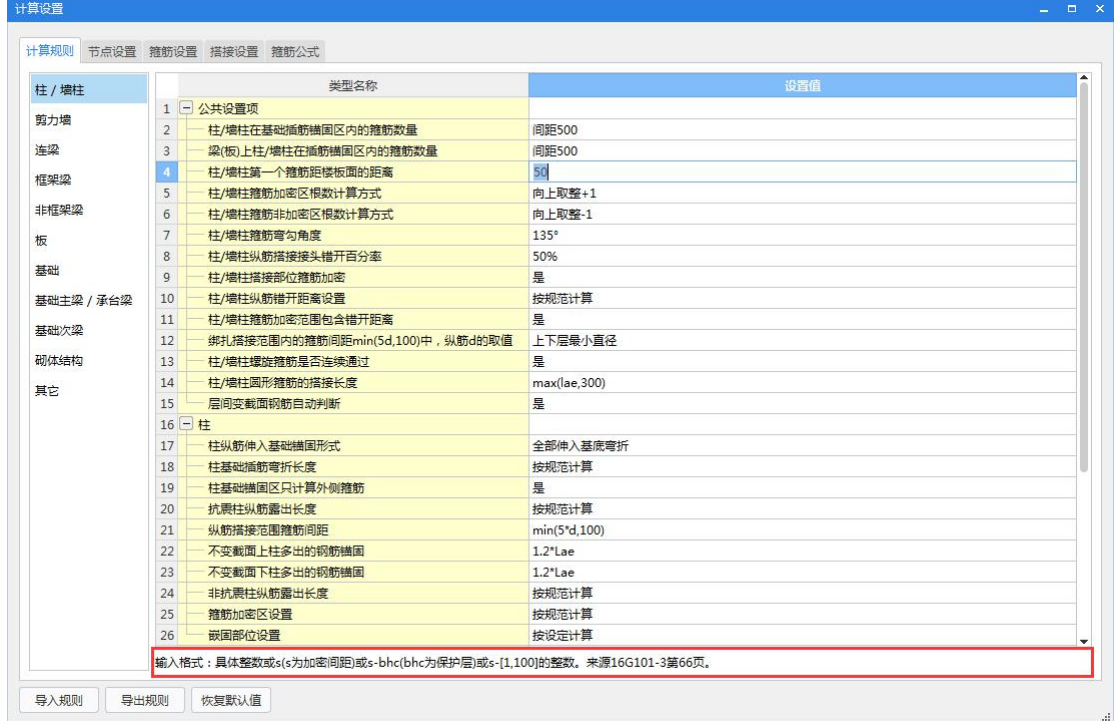

#### 说明:

1、先在左侧选择构件类型,然后在右侧根据需要修改计算规则;

2、导入规则:可导入之前保存的规则文件;

3、导出规则:可将自行修改的规则导出以供其他工程或其他人使用;

4、恢复默认值: 将当前清单规则或定额规则恢复为系统默认的计算规则, 恢复时可选择恢 复全部构件或部分构件;

5、红色线框中是选中的规则对应的说明文字,可以详细了解输入时的注意事项以及该规则 的来源。

#### 节点设置

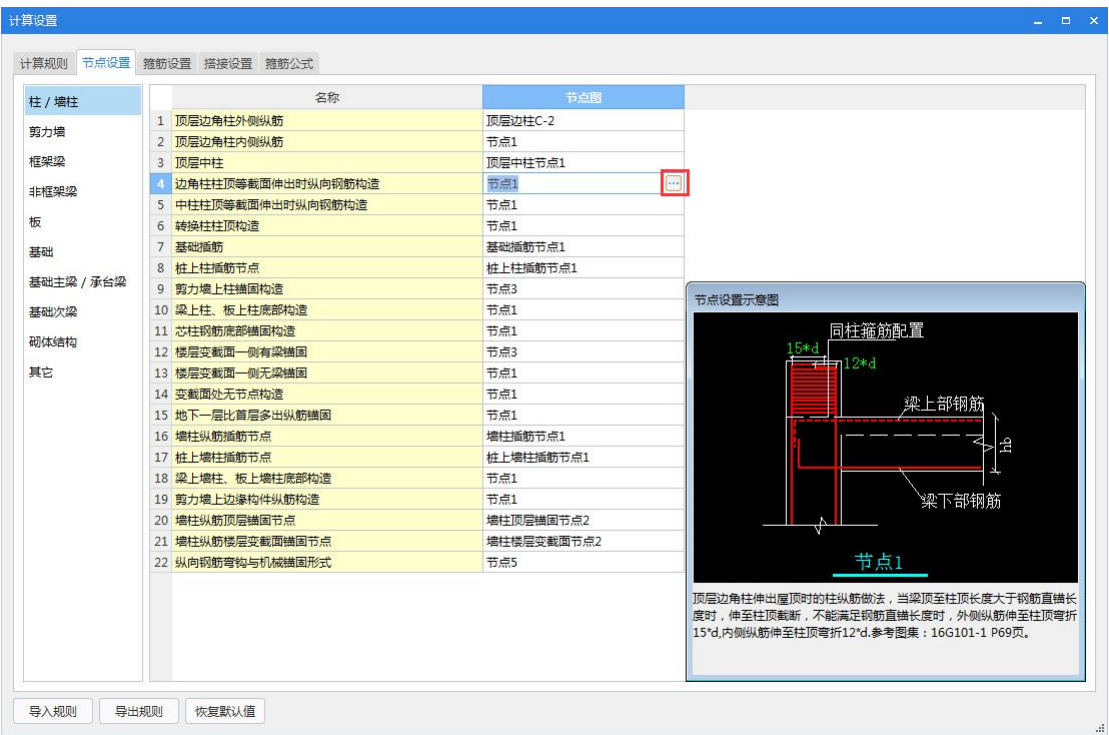

## 说明:

1、集成了平法图集中的节点图,可以根据需要进行调整;

2、点击每行右侧的"

 $\boxed{\cdots}$ 

"可以打开此处所有的节点图,按需选择后,在节点设置示意图中,可修改具体数值(绿色 字体的为可修改内容)。

## 箍筋设置

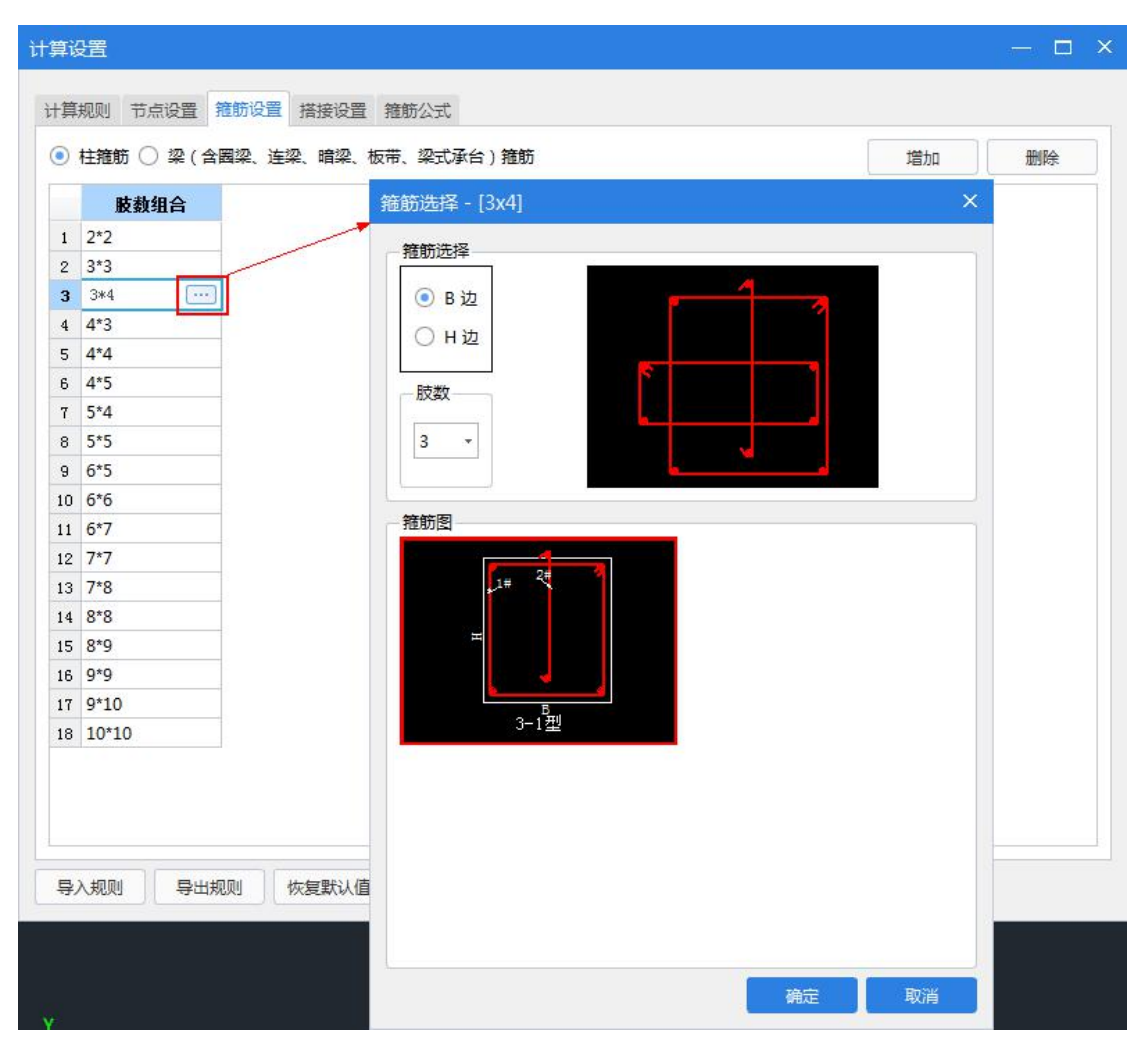

# 说明:

1、集成了不同肢数组合的箍筋形式,可以根据需要进行选择;

2、点击"

# $\left\langle \cdots \right\rangle$

"后,在弹出的窗体中,选择需要的箍筋样式。

# 搭接设置

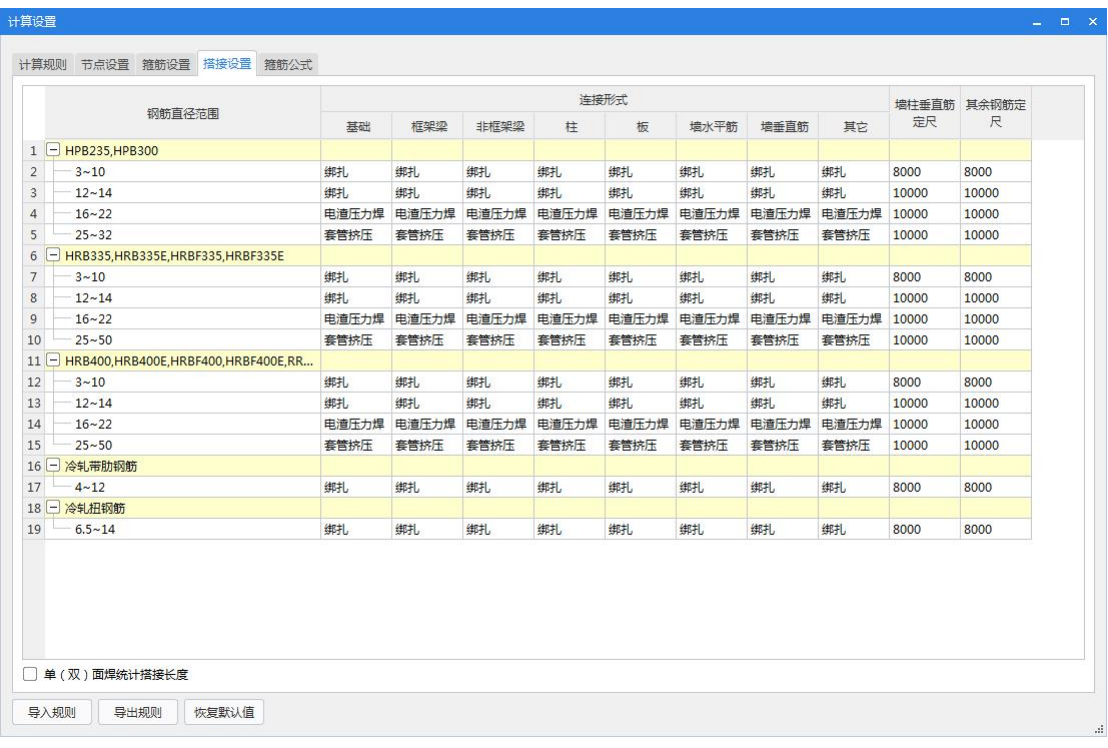

#### 说明:

1、针对不同的钢筋级别和钢筋直径,可以调整搭接的形式和定尺的长度。

2、定尺支持输入[500,5000000]之间的整数,为解决业务上不计算搭接的情况,最大值放开 到 5000 米。

# 箍筋公式

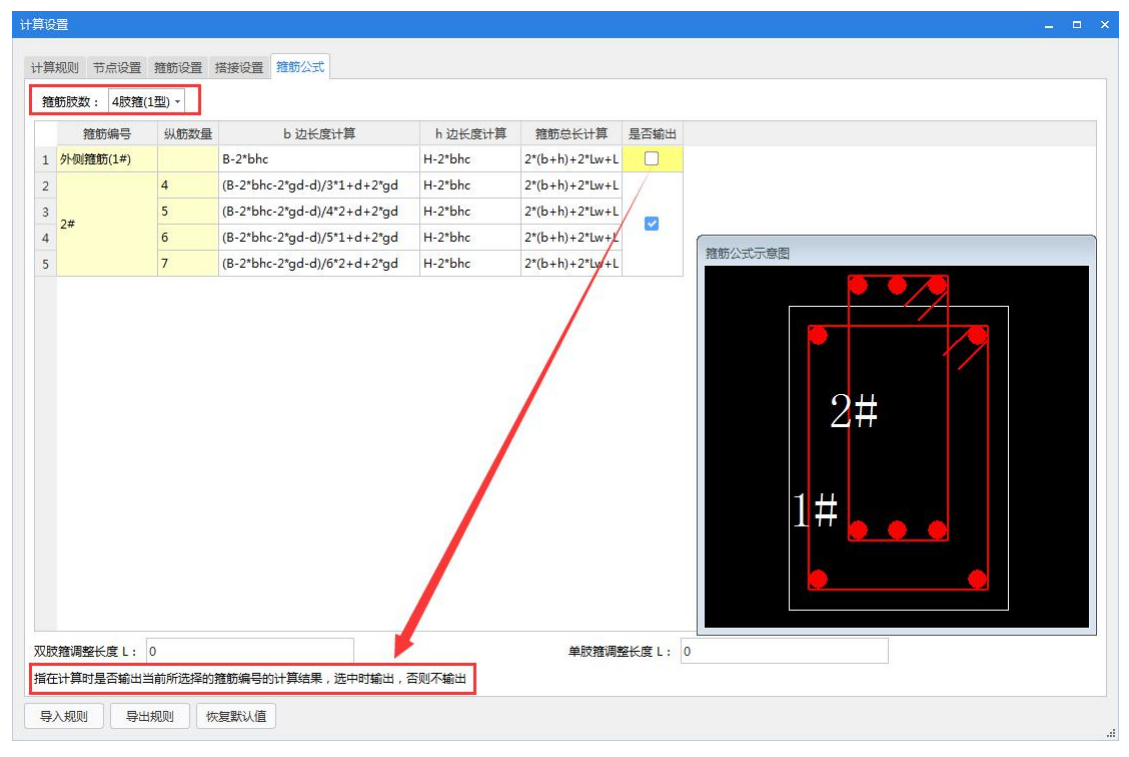

#### 说明:

1、针对不同的箍筋类型,可以设置箍筋的计算公式;

2、先在下拉列表中选择箍筋肢数,然后根据纵筋数量查改对应的计算公式;

- 3、当鼠标点击单元格时,窗体下方会有相应提示,可帮用户快速了解该单元格中的内容;
- 4、可以对双肢箍和单肢箍的长度进行手动调整;